#### **Quick guide for BMS**

#### **Introduction**

This Quick guide will show you how to setup your P&L. You have the ability to select what figures you want to be displayed at your P&L. In the end you have setup a P&L.

#### **Quick guide concept**

Through a number of easy steps you learn how to use the software.

Each step is numbered and defines a phase. Each phase contains a short description and an illustration to show how to navigate or operate in the software.

On the last page it is described how to set up the Security to activate, view and edit the described tool.

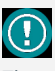

The guide *may* contain im-<br>portant qeneral notices. portant general notices. These will be marked with an exclamation icon.

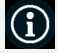

Tips and tricks are marked with an Info-icon.

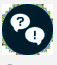

Questions & Answers note relevant to the topic at hand.

# **Setting up P&L**

In BMS you can define your P&L terminology, structure, calculation and display to tables and promotions.

#### **Setup P&L**

## **1 Go to System options**

In the ribbon, click on *File* and find *System options* in the menu to the left.

**2 Go to P&L setup**

In the pop-up window, click on *P&L setup* in the menu to the left. The corresponding tab will open in the window.

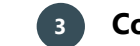

### **3 Configure the P&L parameter's visibility**

By default, only the pre-marked visible P&L accounts will be displayed. Uncheck the *Show enabled only* box to display all existing accounts in P&L setup tab.

In the P&L window, you can put a check mark in the P&L accounts you want to be displayed in the P&L. Do this in the *Visible* column.

## **4 Edit parameter's names**

Edit the *Custom text* column to reflect respective P&L account name.

# **5 Define parameter's calculation**

For some P&L accounts it is possible to customize the calculation method in the Calculation column. Choose the way of calculation from the preconfigured by BMS drop-down list of options.

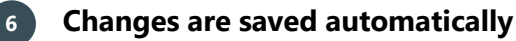

When you have finished setting up the P&L accounts, close the window without further action. The changes will be saved automatically.

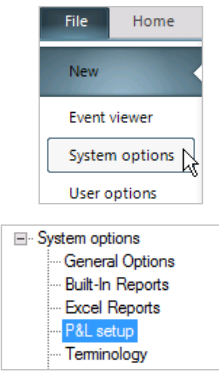

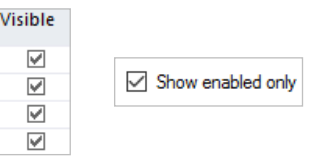

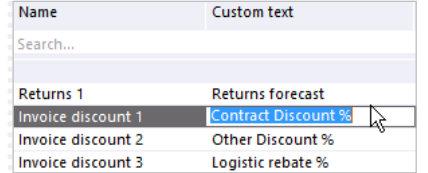

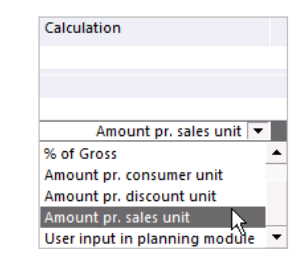

BMS Version 18.12 Page 1

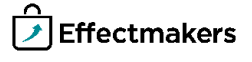